**CENTRO** DE MÍDIAS DA EDUCAÇÃO DE SÃO PAULO

## Passo 1: Entre na SED e clique no submenu "Google Classroom" .

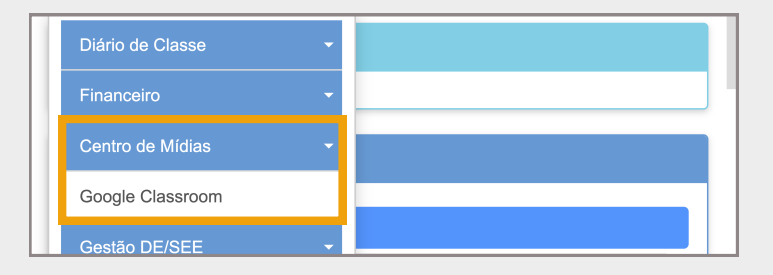

## Passo 2: Confira os dados de sua escola e clique em pesquisar !

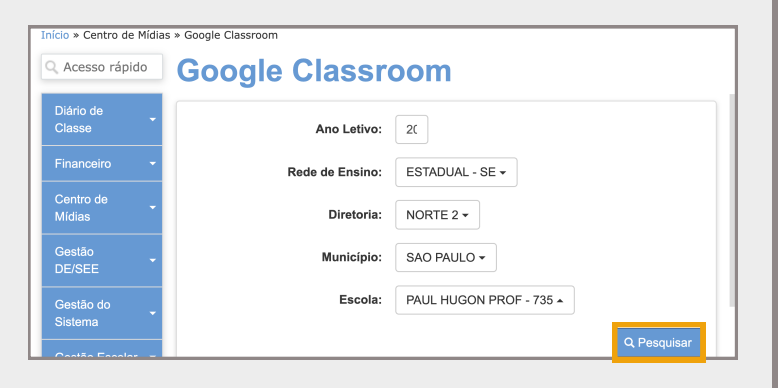

Sala de Aula e clique em "Habilitar Google Classroom"! Passo 3: Selecione a turma que você deseja ter no Google

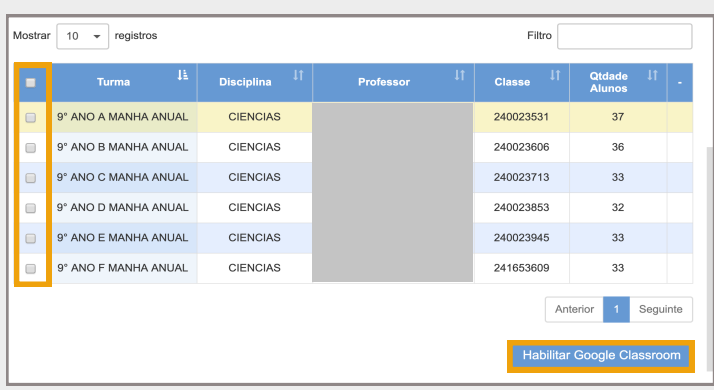

### Passo 4: Pronto! Suas turmas foram automaticamente criadas no Google Sala de Aula!

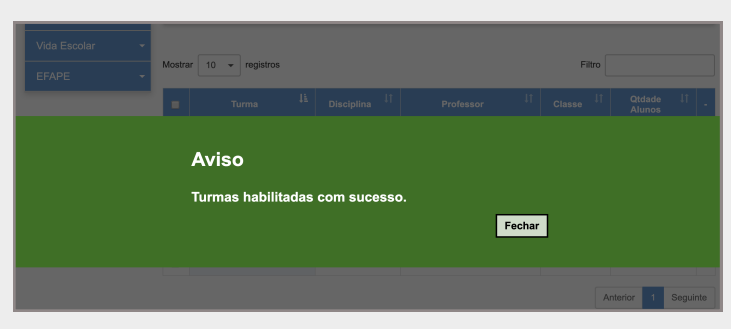

# Crie suas turmas no Google Sala de Aula e acesse sem pagar nada pelo app CMSP!

# Passo 5: Clique em "Classroom" no app CMSP e insera seu e-mail institucional da Google!

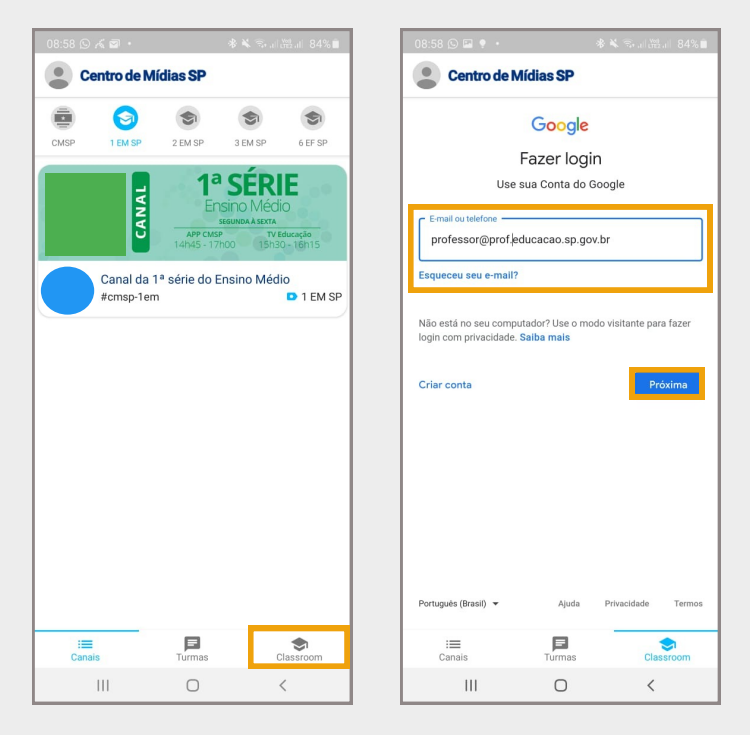

### Passo 6: Pronto! Veja que a classe foi criada! Clique em "Aceitar" e inicie os trabalho gratuitamente!

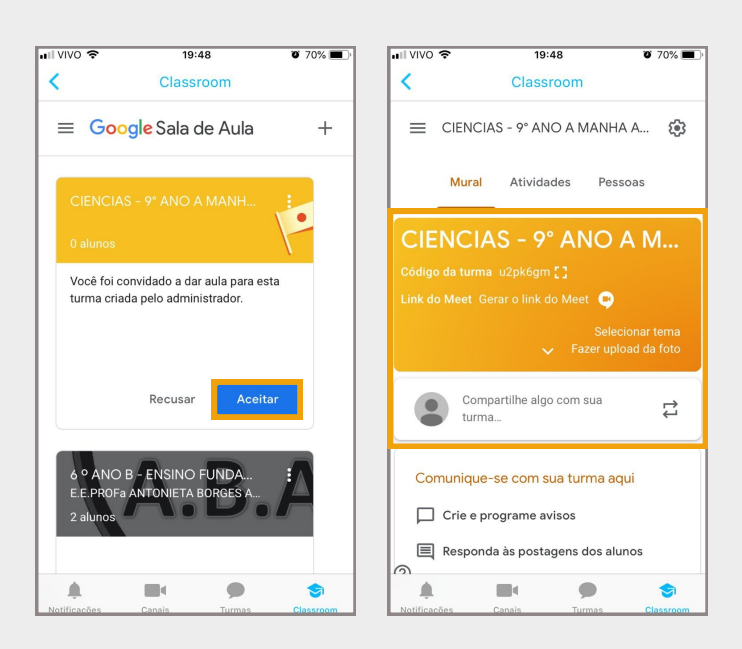

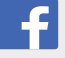

# @centrodemidiasp

- centrodemidiasp.educacao.sp.gov.br
- Centro de Mídias SP